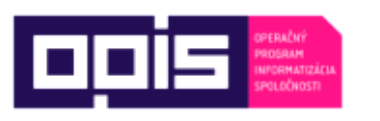

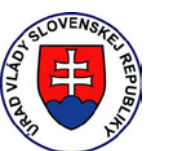

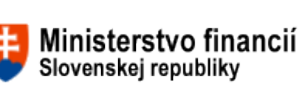

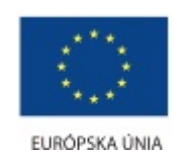

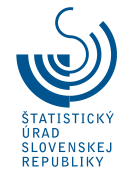

Štatistický úrad Slovenskej republiky

# **Príručka Integrovaný volebný informačný systém (IVIS)**

Elektronický formulár zápisnice okrskovej volebnej komisie

(voľby do Európskeho parlamentu)

Apríl 2019

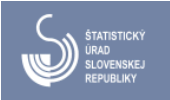

# **Obsah**

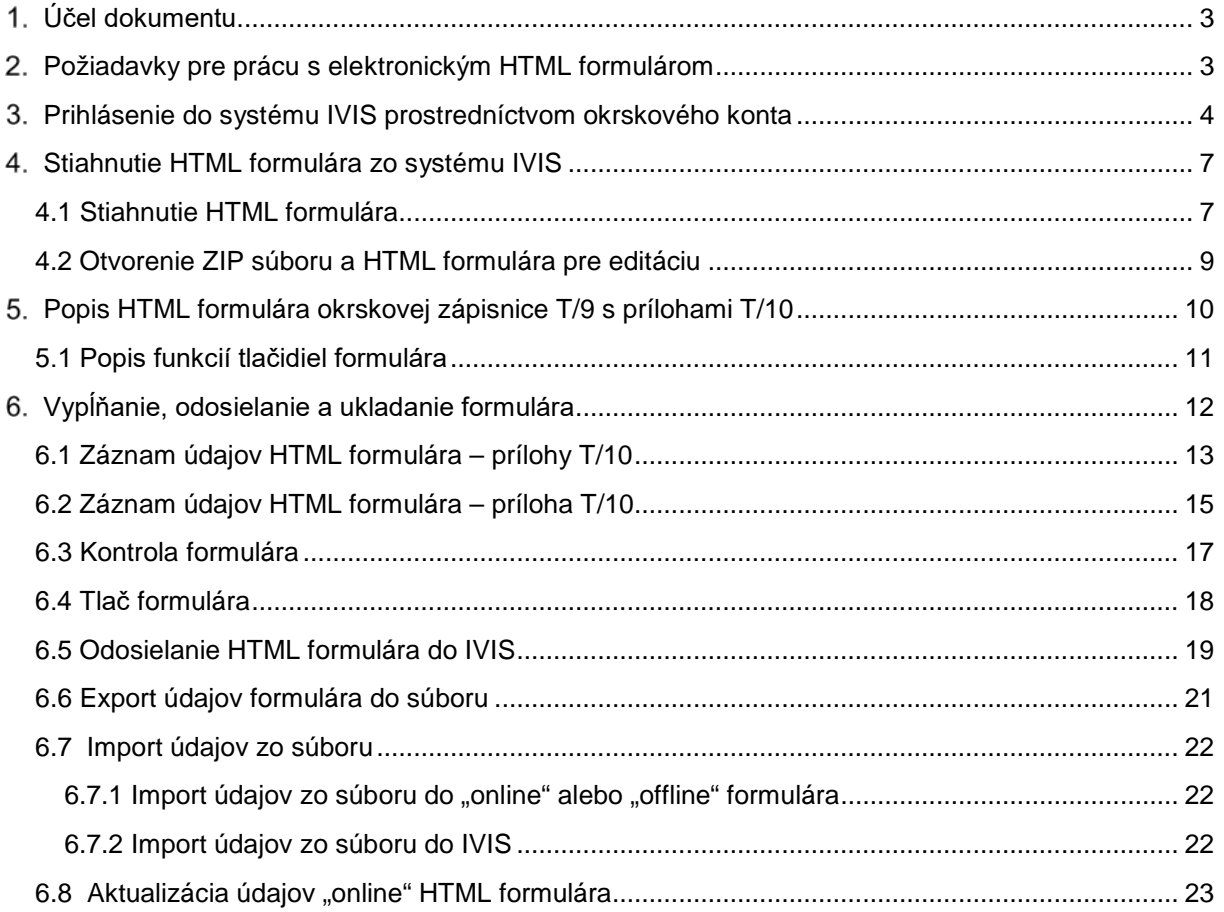

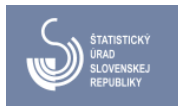

### <span id="page-2-0"></span>**Účel dokumentu**

Tento dokument poskytuje základné informácie pre elektronické spracovanie zápisníc okrskových volebných komisií o priebehu a výsledku hlasovania vo volebnom okrsku pre voľby do Európskeho parlamentu pomocou HTML formulára. Obsahuje popis základných požiadaviek a návod, ako je potrebné postupovať pri práci s HTML formulárom IVIS.

Verzia systému IVIS: 1.1.10

# <span id="page-2-1"></span>**Požiadavky pre prácu s elektronickým HTML formulárom**

Nakoľko sa pri práci so systémom IVIS využíva elektronický HTML formulár zápisnice okrskovej volebnej komisie, **nie je potrebná žiadna inštalácia dodatočného softvéru**.

Je potrené, aby používateľ používal primárne webový prehliadač **Google Chrome**.

Pre úspešnú prácu s HTML formulárom je potrebné splniť nasledujúce body:

• Používať **najnovšiu** verziu prehliadača Chrome so všetkými najnovšími aktualizáciami (Obr.1).

Aplikácia bola testovaná na verzii **67**.

- Odporúčaným jazykom je **slovenčina** a encoding nastavený na **Unicode (UTF-8).**
- **Povoliť** zobrazovanie **pop-ups** okien z adresy systému IVIS.

V prípade vypnutého podporného modulu ako je napríklad JavaScript, nenačítaných CSS skriptov, atď. bude používateľ upozornený formulárom.

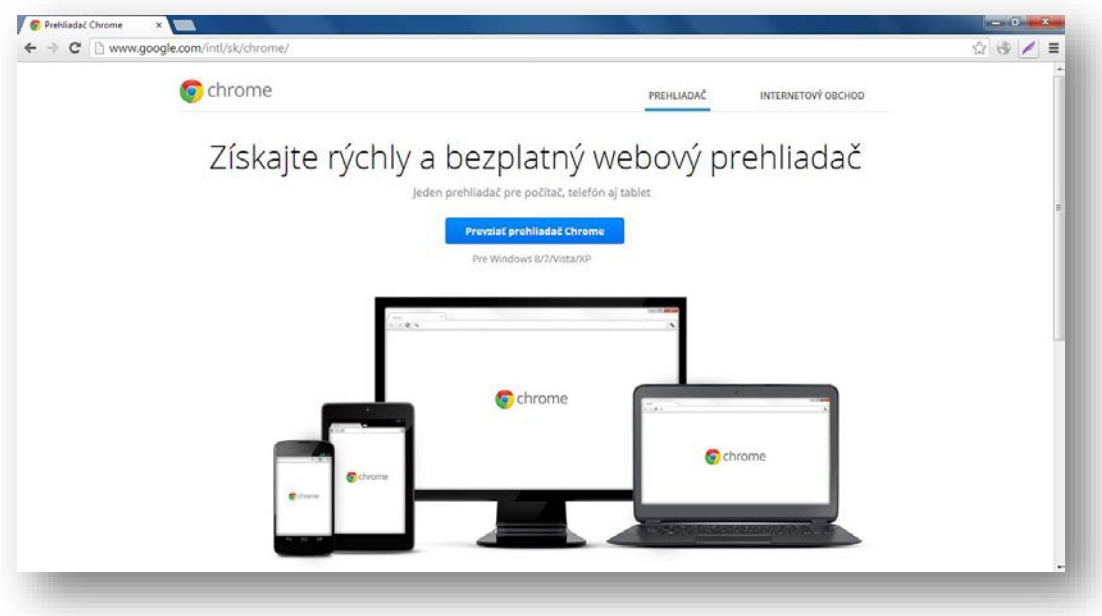

*Obr.1 – Webový prehliadač Google Chrome*

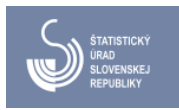

# <span id="page-3-0"></span>**Prihlásenie do systému IVIS prostredníctvom okrskového konta**

Pre prihlásenie do systému IVIS prostredníctvom okrskového konta postupujte podľa nasledujúceho postupu:

- 1. Otvorte webový prehliadač Google Chrome,
- 2. zadajte webovú adresu: [http://volbysr.sk/ivis.](http://volbysr.sk/ivis)

Zobrazí sa vstupná stránka IVIS (Obr. 2) so základnými informáciami a odkazmi pre vstup do aplikácie IVIS a na stiahnutie používateľských príručiek. Na tejto stránke budú zobrazované aj aktuálne oznamy týkajúce sa systému IVIS.

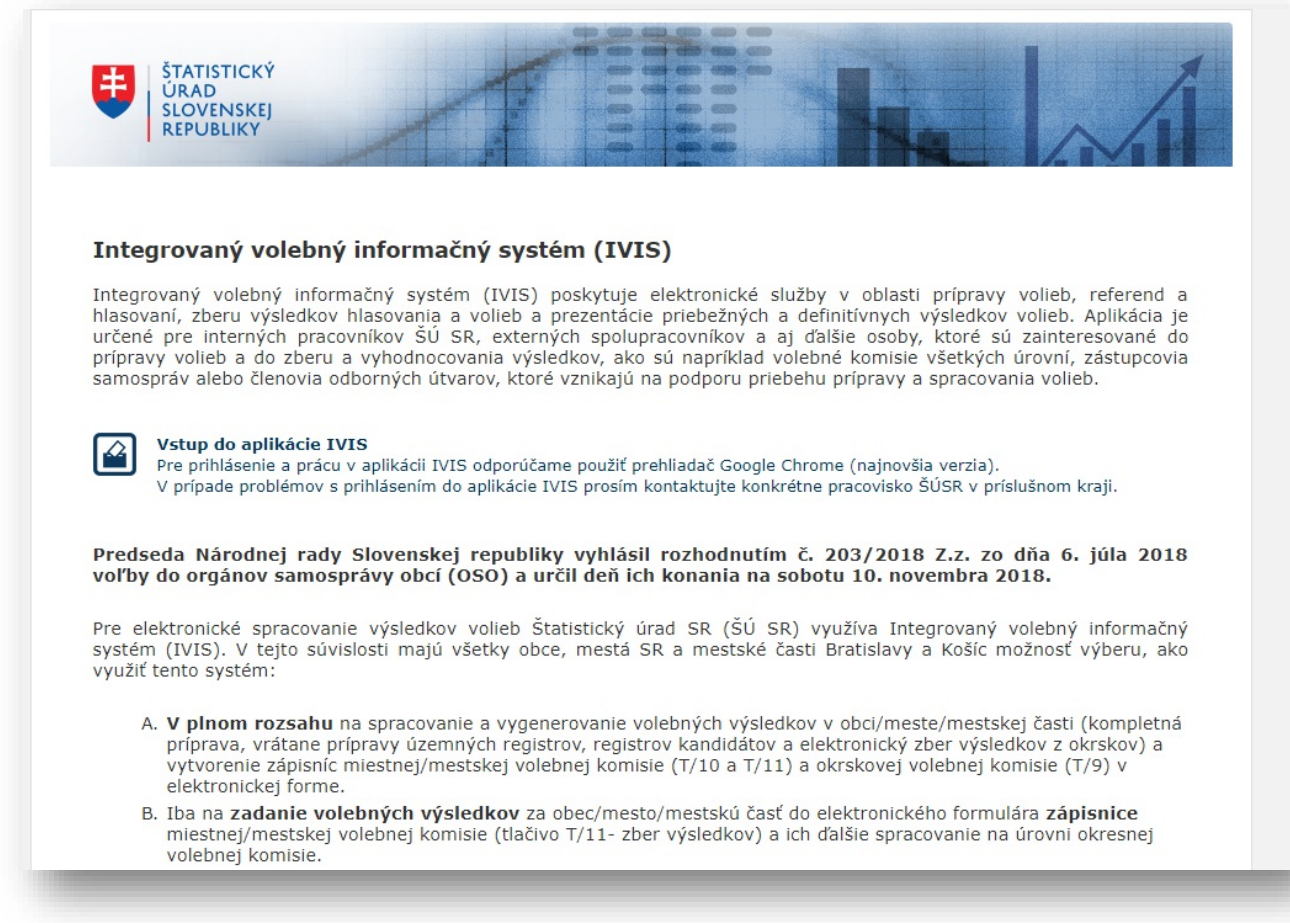

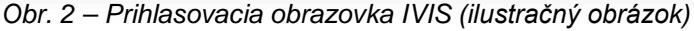

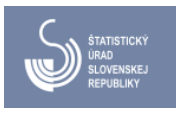

Po kliknutí na odkaz "Vstup do aplikácie IVIS" sa zobrazí prihlasovacia obrazovka systému IVIS (Obr. 3).

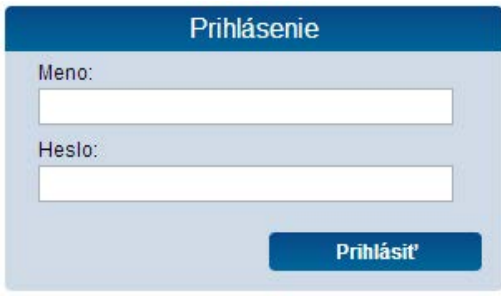

*Obr. 3 – Prihlasovacia obrazovka IVIS*

- 3. prihláste sa zadaním **mena a hesla** príslušného okrskového konta,
	- pri prvom prihlásení do systému IVIS si **ručne zmeňte** prístupové heslo (minimálne 10 znakov, heslo musí obsahovať **aspoň jedno veľké písmeno, jedno malé písmeno, jednu číslicu a jeden špeciálny znak (napr. +, - , / , ! , @ a pod.)** Obr. 4
	- zadajte heslo do riadku "Nové heslo",
	- znovu zadajte nové heslo do riadku "Potvrdenie hesla",
	- kliknite kurzorom myši mimo riadkov do priestoru zobrazeného okna, čím sa aktivuje tlačidlo "Ukončiť prácu s uložením" (zmení farbu zo šedej na modrú),
	- kliknite na tlačidlo "Ukončiť prácu s uložením",
	- po zmene hesla je potrebné sa znova prihlásiť, ale už so zadaním nového hesla.
	- V prípade, ak kliknete na tlačidlo "Ukončiť prácu bez uloženia", systém používateľa neprihlási a presmeruje ho opäť na prihlasovaciu obrazovku. Prihlásenie bude možné iba pôvodným heslom a iba po okno pre prvú zmenu hesla.

UPOZORNENIE: Nové heslo si starostlivo uložte na **bezpečné miesto**, aby ste ho mohli použiť pre ďalšie prihlásenia do systému IVIS.

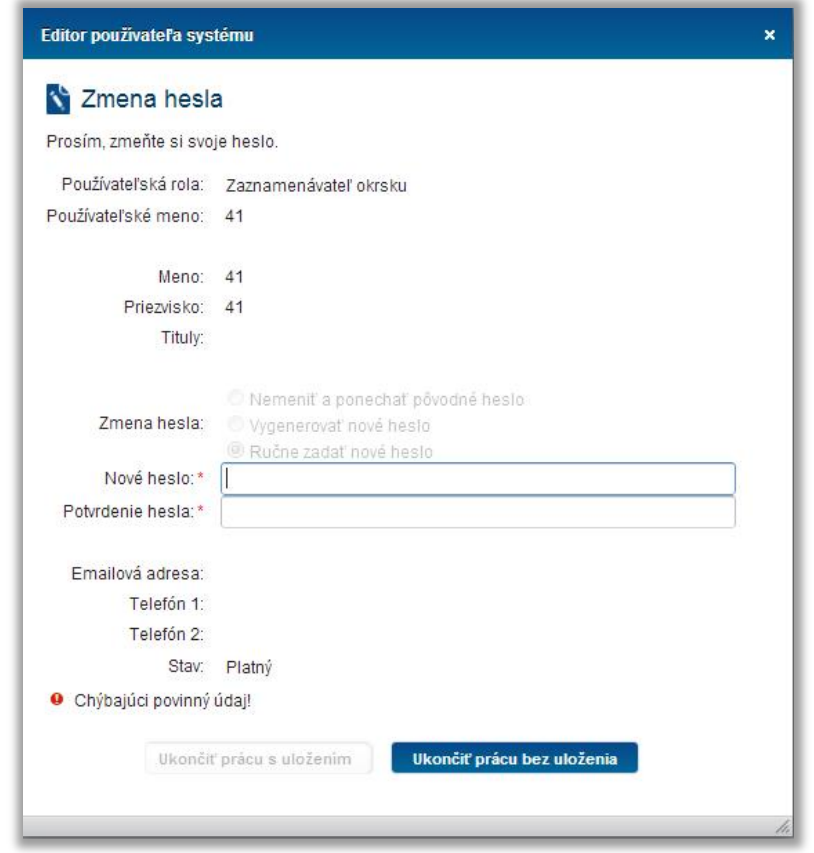

*Obr. 4 – Okno pre zmenu hesla po prvom prihlásení*

Po úspešnom prihlásení do systému IVIS pod okrskovým účtom sa vám v prehliadači zobrazí nasledujúca stránka – **pracovné prostredie IVIS** pre okrskové konto:

| EP_skol<br>Prihlásený používateľ:<br>1419094<br>Voľby do EP | <b>STORY OF BUILDING</b><br>405350 475772<br><b>TESTOVACIE SPRACOVANIE</b><br><b>Odhlásiť</b><br>sk<br>en<br><b>SERIO - AND CORP.</b><br><b>ABOUT THE COMPANY OF STATE</b> |
|-------------------------------------------------------------|----------------------------------------------------------------------------------------------------|
| Menu:<br>Zoznam volieb<br>Vybrané voľby                     | Vitajte v sekcii pre prácu s konkrétnymi voľbami !<br>النشا                                                                                                    |
| Správa účtu                                                 | Názov volieb: EP_skol                                                                                                    |
| ▼ Zber výsledkov<br>Okrskové zápisnice                      | Typ volieb:<br>Volby do EP                                                                                                    |
|                                                             | Termín konania:<br>20.jún 2018                                                                                                    |
|                                                             | Zber výsledkov<br>Stav volieb:                                                                                                    |
|                                                             | Testovací zber: Ano                                                                                                    |
|                                                             | ID volieb: 1419094                                                                                                    |
|                                                             | Prihlásený používateľ: 1419094_                                                                                                    |
|                                                             | Verzia aplikácie: 1.1.10.07                                                                                                    |
|                                                             | Verzia Ivis schémy: 1.1.10.07                                                                                                    |
|                                                             | Verzia lam schémy: 1.1.10.07                                                                                                    |
|                                                             | Verzia Export schémy: 1.1.10.07                                                                                                    |
|                                                             | Verzia Metis schémy: 1.1.10.07                                                                                                    |
|                                                             |                                                                                                    |
|                                                             |                                                                                                    |

*Obr. 5 - Pracovné prostredie IVIS pre okrskové konto*

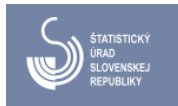

### <span id="page-6-0"></span>**Stiahnutie HTML formulára zo systému IVIS**

Zo systému IVIS je možné stiahnuť HTML formulár zápisnice okrskovej komisie na PC s internetovým pripojením. Následne je možné stiahnutý HTML formulár použiť dvomi spôsobmi:

- 1. Pre prácu na PC, ktoré má pripojenie na internet prostredníctvom "online" HTML formulára (len v stave volieb "Zber výsledkov")
- Stlačením tlačidla "**Otvoriť HTML formulár**"
- 2. Pre prácu na PC **bez pripojenia na internet (vrátane PC s pripojením na internet)** prostredníctvom "offline" HTML formulára skomprimovanom v ZIP súbore (v stave volieb "Pripravené" a "Zber výsledkov")
- Stlačením tlačidla "**Stiahnuť ZIP formulár**"
- V prípade práce s "offline" HTML formulárom na PC bez pripojenia na internet je potrebné stiahnutý ZIP súbor preniesť prenosným médiom (USB, CD atď.)

### <span id="page-6-1"></span> **4.1 Stiahnutie HTML formulára**

Postup:

1. Kliknite v ľavom paneli na "Okrskové zápisnice" (Obr. 6)

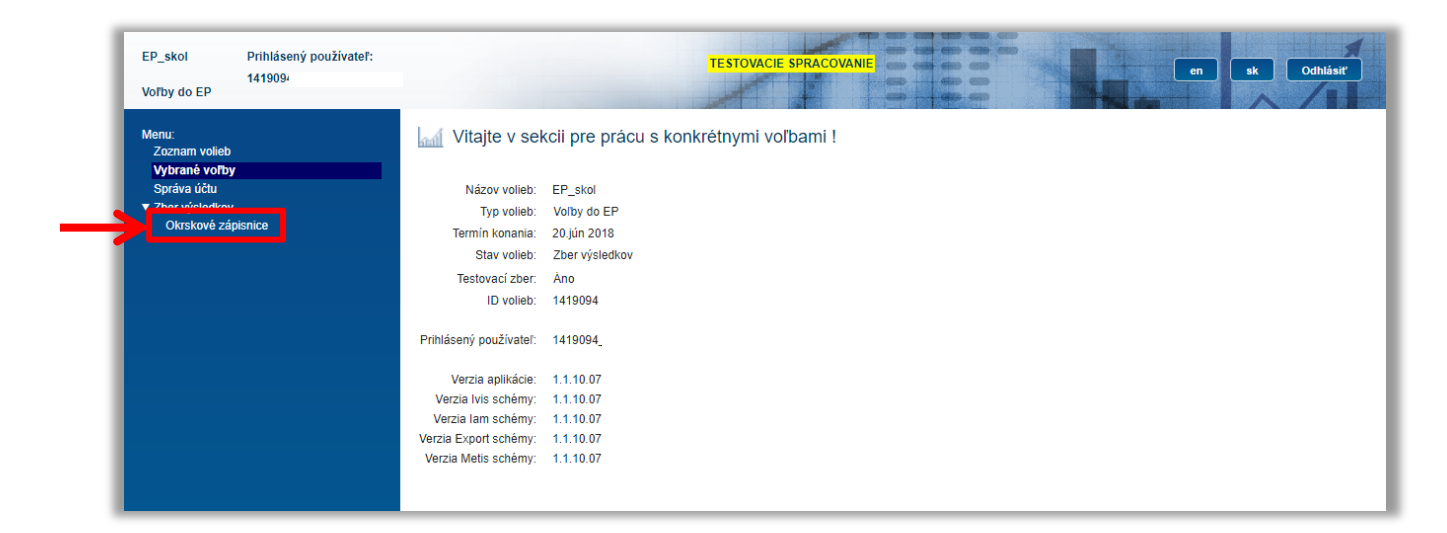

*Obr. 6*

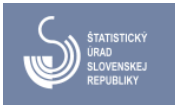

2. Kliknite na tlačidlo pre otvorenie HTML formulára "online" (A - Obr. 7) alebo na tlačidlo pre stiahnutie "offline" ZIP formulára (B - Obr. 7)

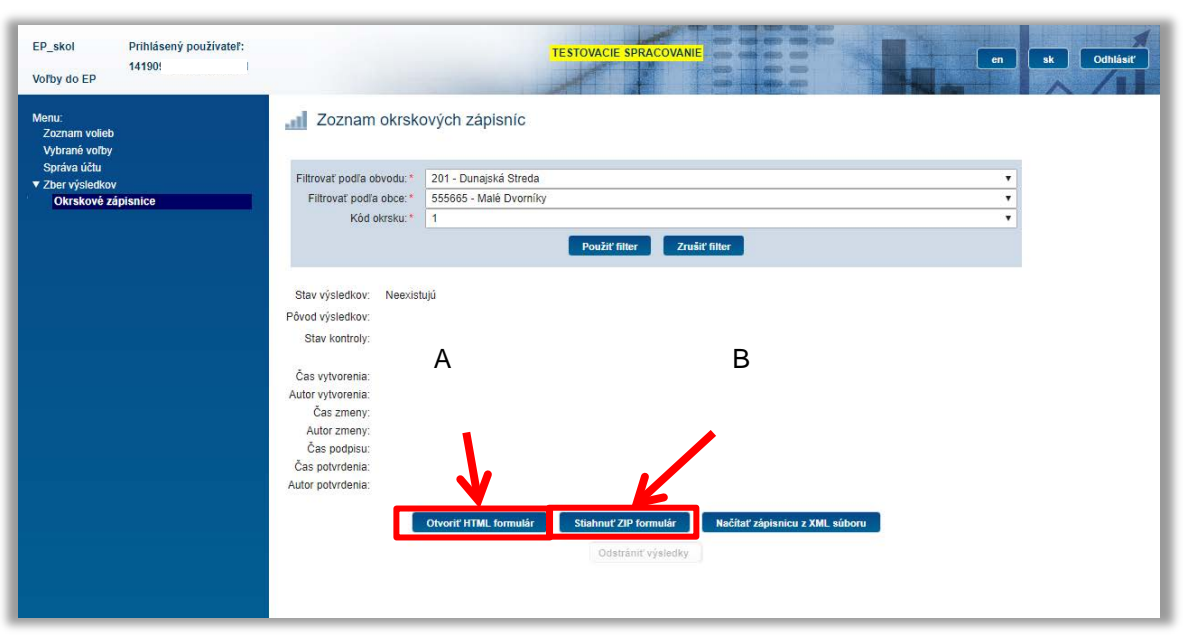

*Obr. 7 – Možnosti otvorenia alebo stiahnutia formulára (A – B)*

**A** – kliknutím na tlačidlo "**Otvoriť HTML formulár**" sa v novom okne prehliadača otvorí formulár, ktorý je pripravený na editáciu (Obr. 9).

Poznámka: je potrebné mať v prehliadači povolené tzv. "vyskakovacie" (POP-UP) okná

**B** - kliknutím na tlačidlo "Stiahnuť ZIP formulár" – stiahne sa ZIP súbor do PC (Obr. 8) V závislosti na nastavení internetového prehliadača sa ZIP súbor buď uloží automaticky alebo bude potrebné vybrať umiestnenie pre jeho uloženie v PC.

Stiahnutý ZIP súbor obsahuje "zbalený/skomprimovaný HTML formulár". ZIP je potrebné rozbaliť v príslušnom softwari alebo skopírovať na prenosné médium (USB, CD a pod.), preniesť na iné PC a rozbaliť ho. Po rozbalení ZIP súboru je možné otvoriť HTML formulár v internetovom prehliadači a editovať ho.

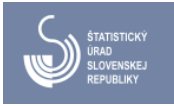

### <span id="page-8-0"></span>**4.2 Otvorenie ZIP súboru a HTML formulára pre editáciu**

#### Postup:

1. Kliknutím na stiahnutý súbor sa ZIP súbor otvorí (C – Obr. 8) (je potrebný SW na otváranie ZIP súborov).

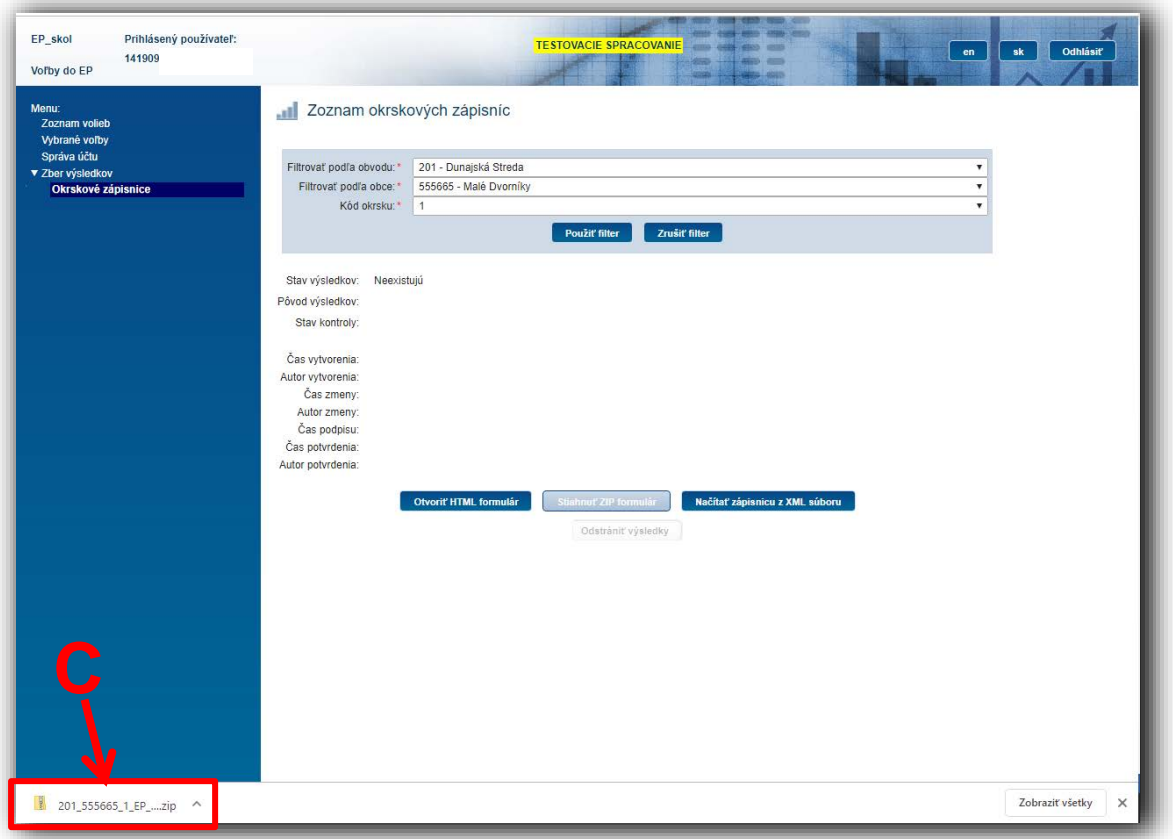

*Obr. 8 – Stiahnutý ZIP súbor formulára (C)*

- 2. Po otvorení ZIP-u kliknite na HTML súbor.
- 3. V novom okne prehliadača sa otvorí formulár, ktorý je pripravený na editáciu (Obr. 9).

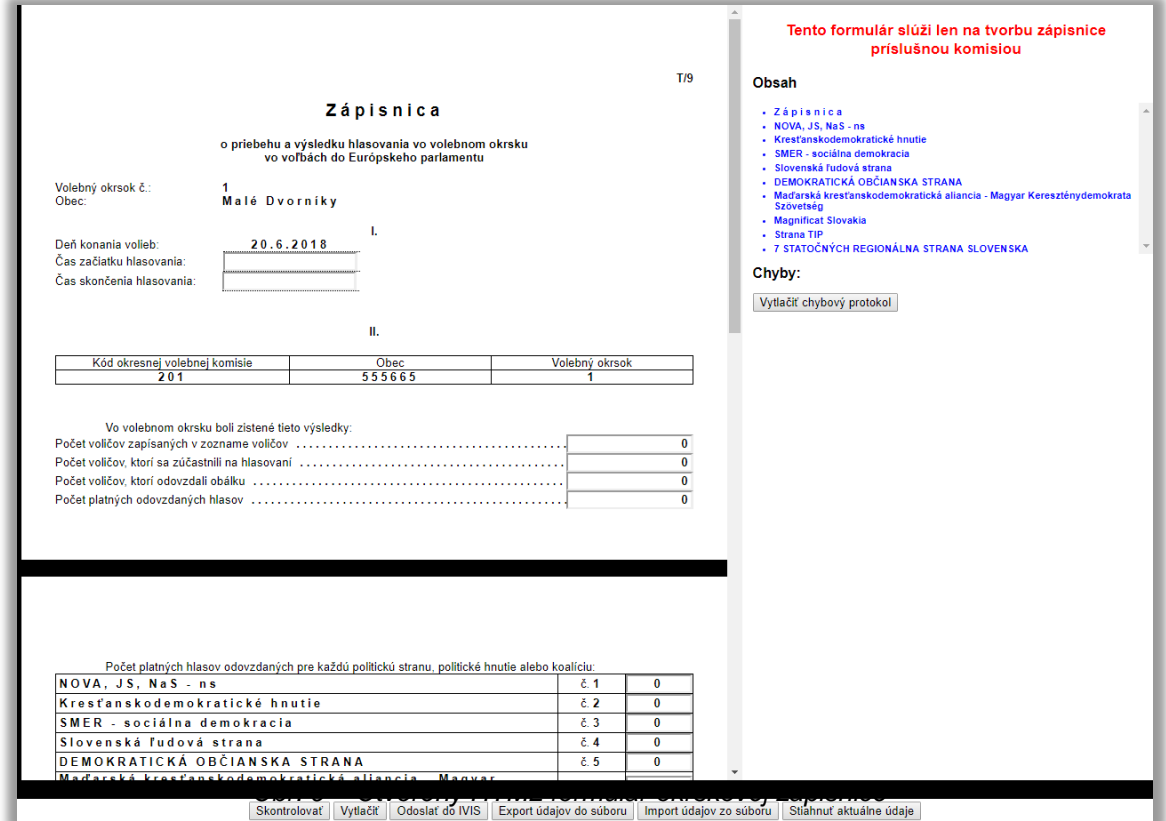

# <span id="page-9-0"></span>**Popis HTML formulára okrskovej zápisnice T/9 s prílohami T/10**

Hlavné časti HTML formulára (Obr. 10):

A – telo formulára s aktívnymi editovateľnými bunkami (InputBoxy) pre vpisovanie údajov

B – panel na pravej strane formulára, ktorý slúži používateľovi na navigáciu, rozdelený na 2 časti:

B1 - obsah, ktorý umožňuje používateľovi zrýchliť pohyb po jednotlivých častiach formulára,

B2 - zoznam chýb, pokiaľ sa vo formulári nachádzajú (Obr. 20). V inom prípade je časť prázdna (Obr. 10),

C – panel s tlačidlami pre jednotlivé funkcie formulára (kontrola, tlač, odoslanie do IVIS, export, import, stiahnutie aktuálnych údajov z IVIS).

Popis jednotlivých funkcií tlačidiel panela C uvedený nižšie (Obr. 11).

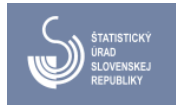

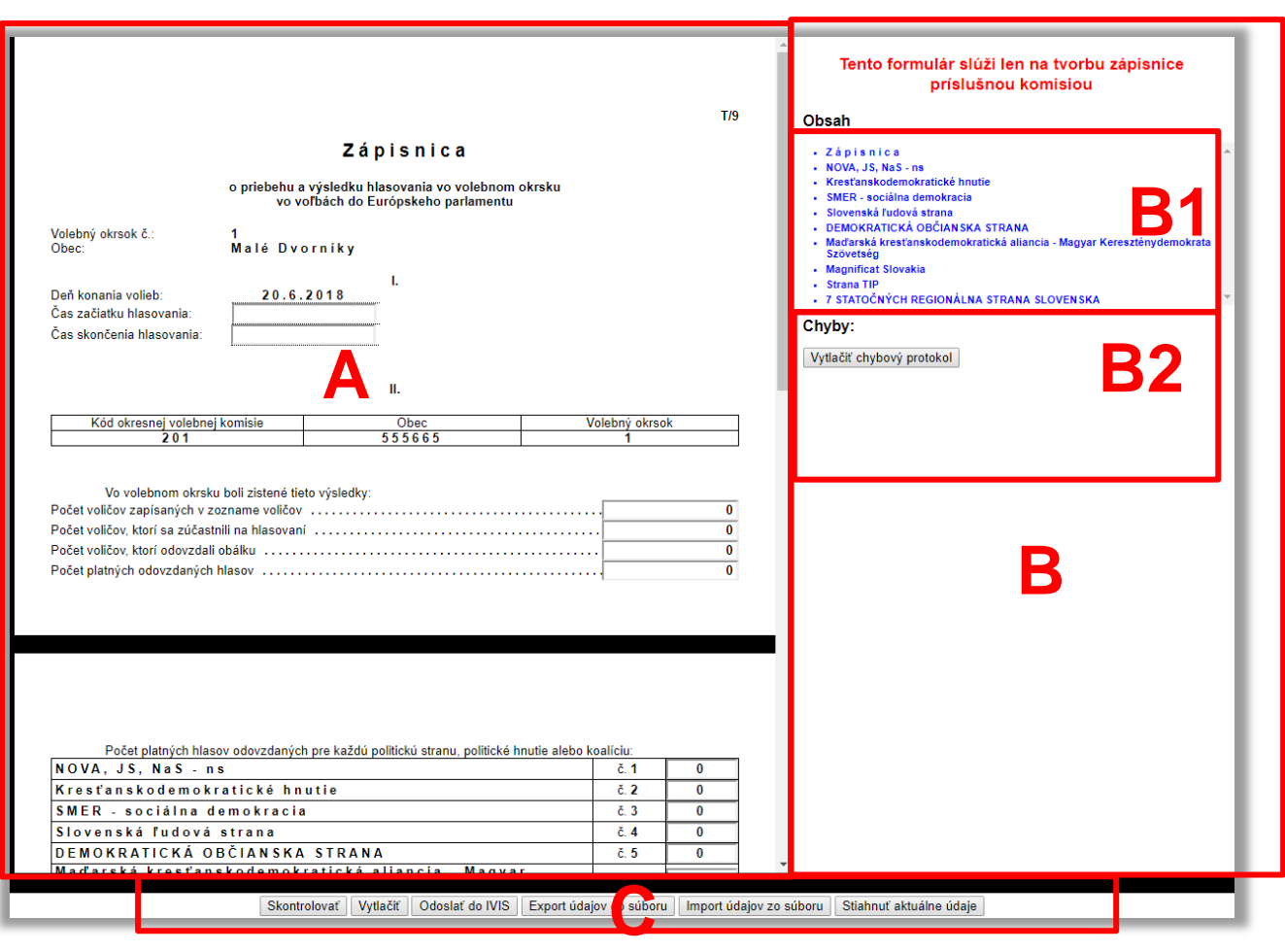

*Obr. 10 - Hlavné časti HTML formulára*

### <span id="page-10-0"></span>**5.1 Popis funkcií tlačidiel formulára**

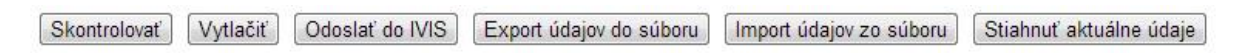

*Obr. 11 - Panel s tlačidlami pre jednotlivé funkcie formulára*

"**Skontrolovať**" - kontrola údajov formulára na logické chyby – možné použiť kedykoľvek počas zadávania údajov do formulára v časti A. V prípade, že obsahuje chyby, zobrazia sa v časti B.

"**Vytlačiť**" - spustenie modulu pre tlač zápisnice okrskovej komisie na tlačiarni.

– Formulár pred vytlačením urobí automatickú kontrolu na logické chyby (rovnako, ako pri funkcii "Skontrolovať") a poskytne tlač zápisnice okrskovej komisie iba v prípade, že neobsahuje žiadne kritické chyby.

"**Odoslať do IVIS**" - odoslanie zápisnice okrskovej komisie do IVIS (iba na PC s internetovým pripojením – potrebné prihlásenie pod okrskovým kontom).

- Formulár pred odoslaním do IVIS urobí automatickú kontrolu na logické chyby (rovnako, ako pri funkcii "Skontrolovať") a odošle zápisnicu iba v prípade, že neobsahuje žiadne kritické chyby.

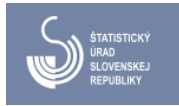

"Export údajov do súboru" – umožní exportovať okrskovú zápisnicu do súboru XML a uložiť ho na PC.

- Formulár pred exportom urobí automatickú kontrolu na logické chyby (rovnako, ako pri funkcii "Skontrolovať") a exportuje zápisnicu iba v prípade, že neobsahuje žiadne kritické chyby.

"**Import údajov zo súboru**" – umožní importovať okrskovú zápisnicu zo súboru XML uloženého v PC alebo na prenosnom médiu (USB, CD atď.) do otvoreného "online" alebo "offline" formulára.

- Formulár pred importom urobí automatickú kontrolu XML súboru a importuje údaje iba v prípade, že neobsahuje žiadne kritické chyby.

"Stiahnuť aktuálne údaje" – umožní pri "online" otvorenom formulári aktualizovať údaje zápisnice okrskovej komisie z databázy IVIS

### <span id="page-11-0"></span>**Vypĺňanie, odosielanie a ukladanie formulára**

HTML formulár je vygenerovaný s údajmi, ktoré sú aktuálne uložené v databáze IVIS. Systém umožňuje priamu úpravu resp. opravu nesprávnych údajov vo formulári a ich následnú aktualizáciu v databáze.

HTML formulár sa vypĺňa štandardným a bežným spôsobom ako v iných webových aplikáciách, resp. webových stránkach.

Obsahuje predvyplnené údaje konkrétneho volebného okrsku: číslo volebného okrsku, obec, kód volebného obvodu, kód obce, kód volebného okrsku. Tieto údaje nie je možné vo forlulári meniť.

Editovateľné sú iba polia v časti A zobrazené ako InputBox (resp. vstupné polia).

Na Obr. 12 – 14 sú zvýraznené v červených rámoch.

Pri zadávaní údajov sa na zápis a presun do ďalšieho vstupného poľa používa ENTER alebo ukazovateľ/kurzor myši.

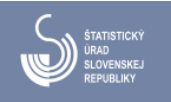

#### <span id="page-12-0"></span>**6.1 Záznam údajov HTML formulára – prílohy T/10**

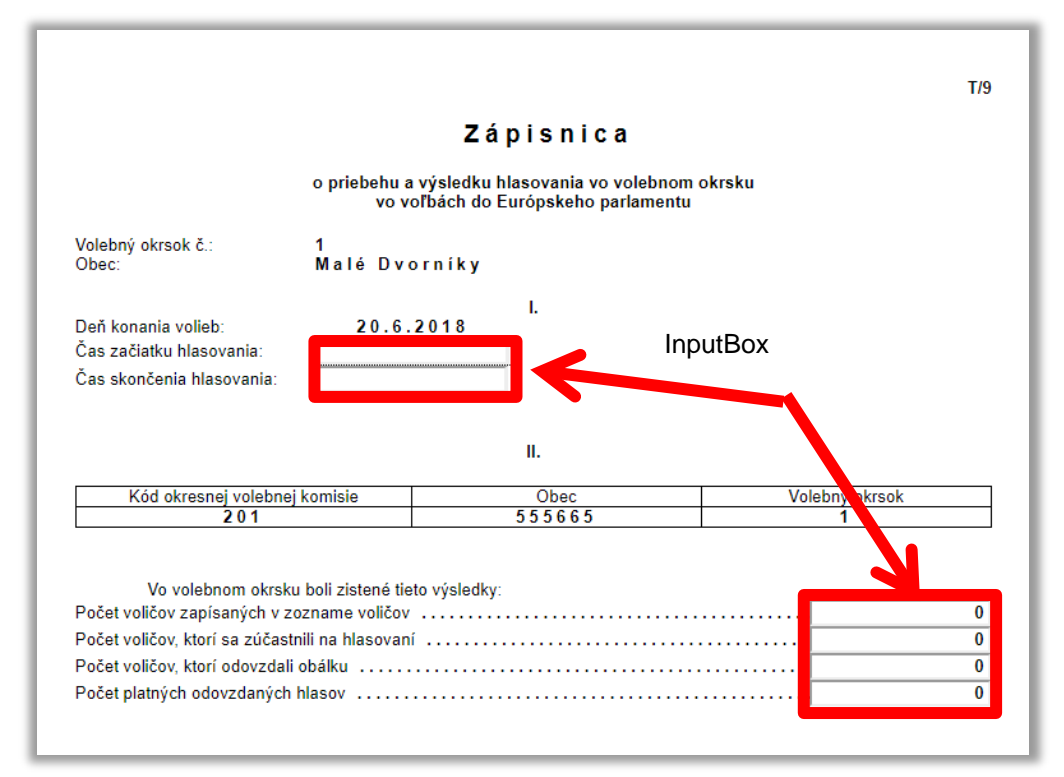

*Obr. 12 – Editovateľné InputBoxy*

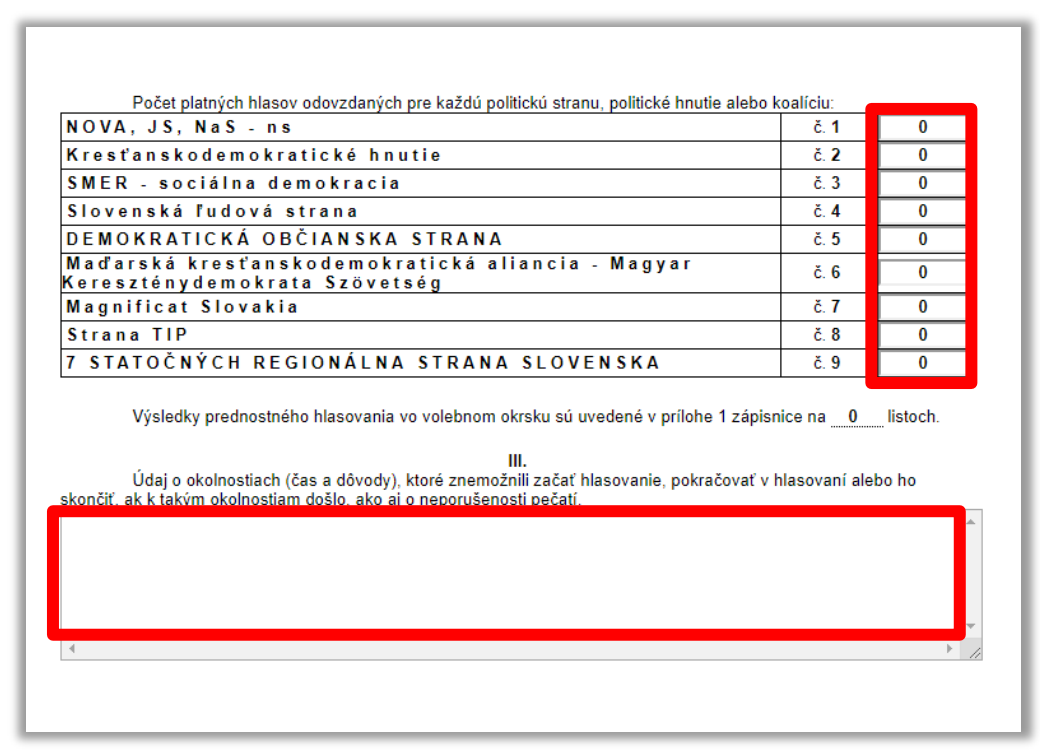

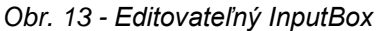

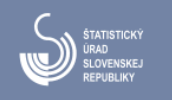

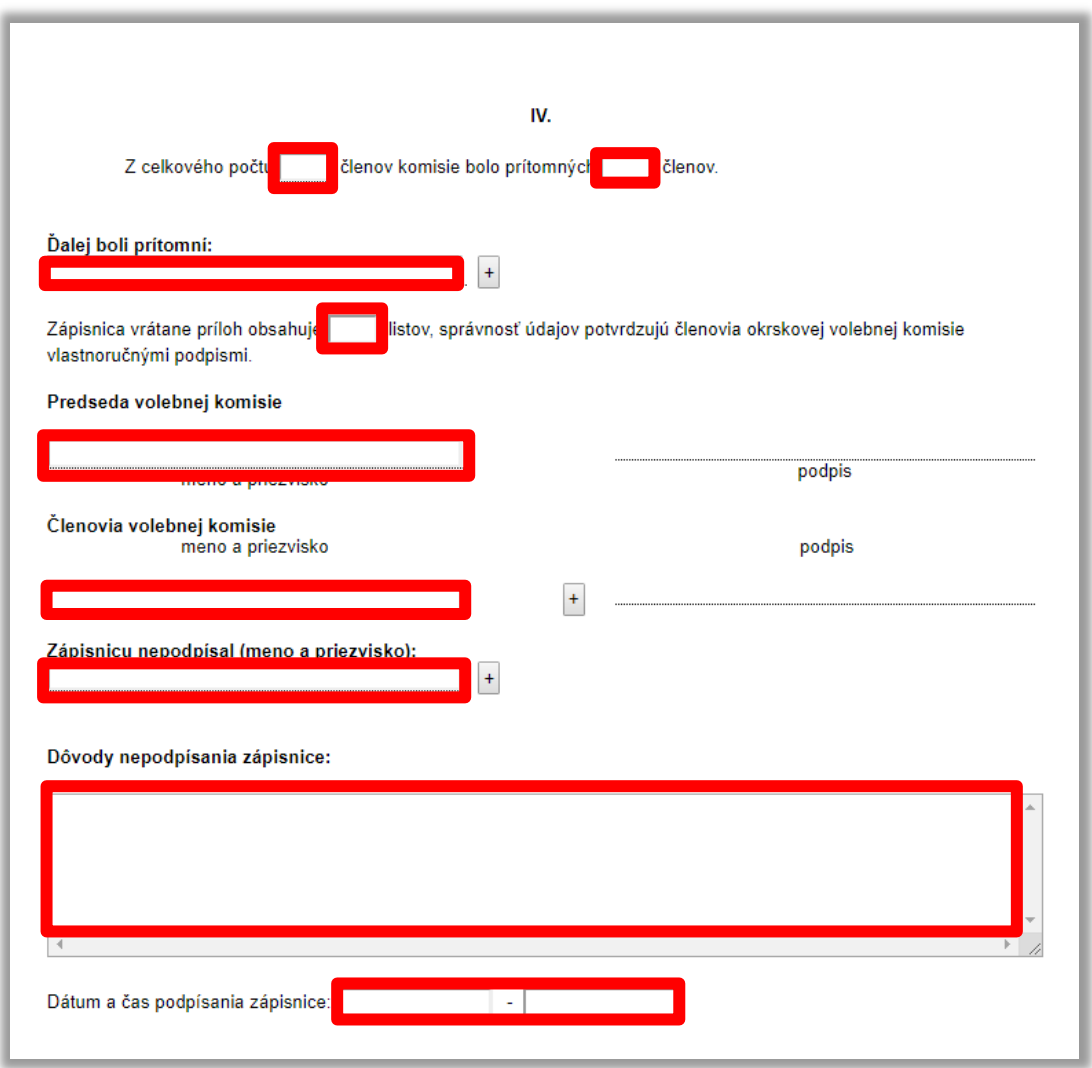

*Obr. 14 - Editovateľné InputBoxy*

Na zadávanie dátumu slúžia pop-up komponenty obsahujúce kalendár a pri zadávaní času je čas potrebné zadať vo formáte HH:MM (Obr. 15 - 16).

| Zápisnicu nepodpísal (meno a priezvisko): |    |                | $\ddot{}$ |                   |                 |      |      |
|-------------------------------------------|----|----------------|-----------|-------------------|-----------------|------|------|
| Dôvody nepodpísania zápisnice:            |    |                |           | <b>Marec 2019</b> |                 |      |      |
|                                           |    | Uto            | Str       |                   |                 |      |      |
|                                           |    |                |           |                   |                 |      | 3    |
|                                           |    | 5 6 7          |           |                   | $^{\circ}$ 8    | 9    | 10   |
|                                           |    | 11  12  13  14 |           |                   | 15 <sub>1</sub> | 16   |      |
|                                           |    | 18 19 20 21 22 |           |                   |                 | - 23 | - 24 |
|                                           | 25 |                |           | 26 27 28 29 30    |                 |      | 31   |
| Dátum a čas podpísania zápisnice:         |    |                |           |                   |                 |      |      |

*Obr. 15 - Pop-up kalendár*

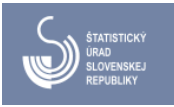

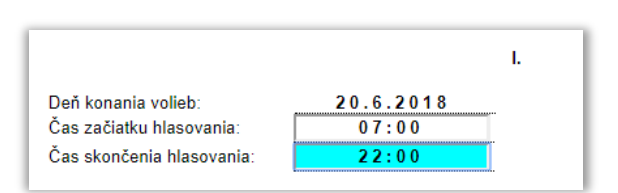

*Obr. 16 – Formát zadávania času HH:MM*

Používateľ pre pridávanie nových riadkov, InputBoxu alebo celej sekcie tabuľky pri opakovateľných položkách (ako napríklad zoznam prítomných členov komisie atď.) musí stlačiť tlačidlo na pridanie "+" alebo na odobranie "-" požadovanej sekcie (Obr. 17).

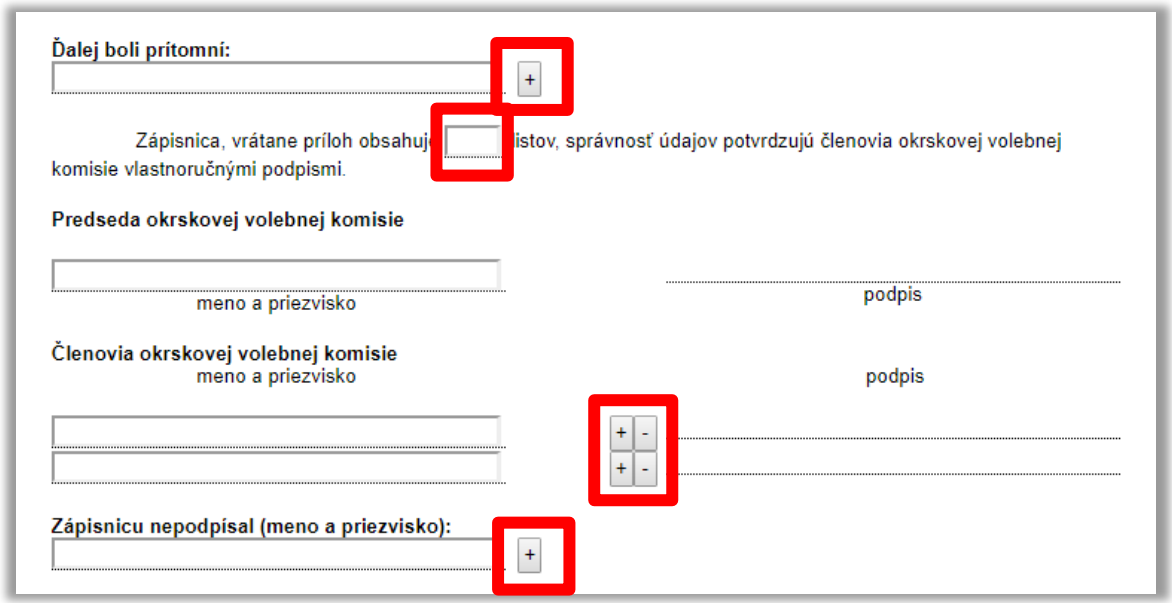

*Obr. 17 – Tlačidlá na pridanie "+" a odobranie "-" sekcie*

### <span id="page-14-0"></span>**6.2 Záznam údajov HTML formulára – príloha T/10**

Keď používateľ v tabuľke "*Počet platných hlasov odovzdaných pre každú politickú stranu, politické hnutie alebo koalíciu*" v oddiele II. okrskovej zápisnice T/9 zadá pre konkrétnu politickú stranu, politické hnutie alebo koalíciu (ďalej "politický subjekt") **nenulový údaj**, **automaticky sa vygeneruje** pre tento politický subjekt v HTML formulári **príloha T/10**. Zaradí sa v HTML do poradia za poslednú stranu zápisnice T/9, resp. do poradia za už existujúcu prílohu politického subjektu, a to aj v prípade, že žiadny volič nevyužil právo prednostného hlasu.

Používateľ pokračuje zadávaním údajov príloh T/10 **postupne** pre jednotlivé politické subjekty. V prípade, ak kandidát nezíska **žiadne prednostné hlasy**, musí ostať v editovateľnom políčku **predvolená nula**, inak systém hlási chybu. Ak má politický subjekt menej ako 14 nominovaných kandidátov, do príslušných políčok s poradovým číslom vyšším, ako je počet kandidátov, **nie je možné**  písať - sú označené "-" (pomlčkou).

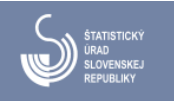

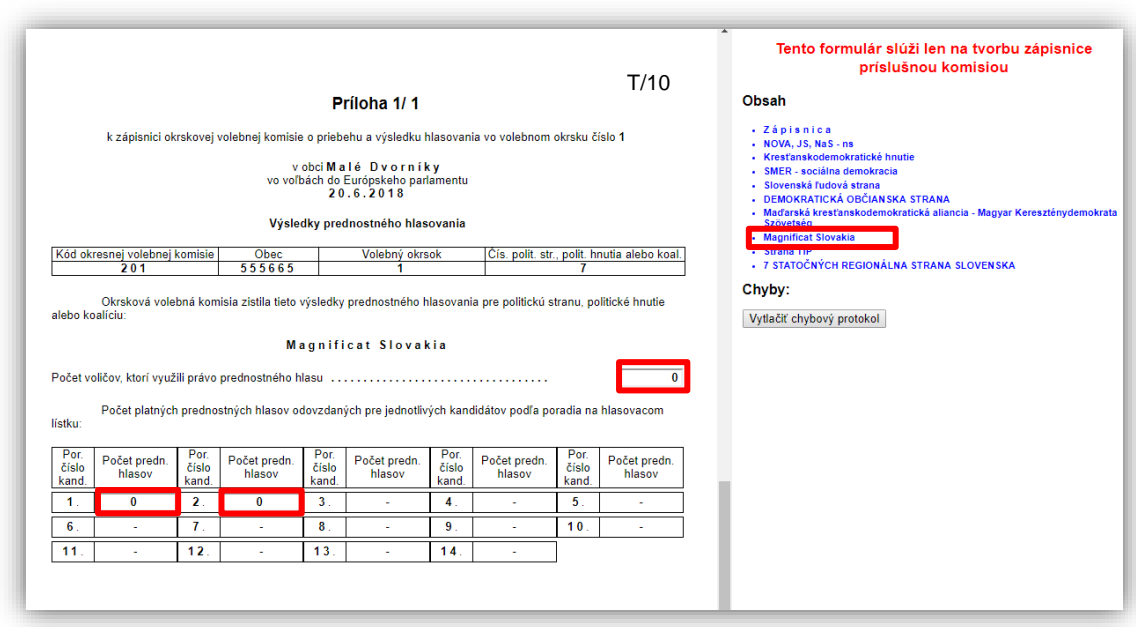

*Obr. 18*

Prílohu konkrétneho politického subjektu, ktorý získal hlasy je možné zobraziť aj pomocou odkazov umiestnených v pravom paneli formulára v časti "Obsah" (Obr. 19). Kliknutím na názov politického subjektu v časti "Obsah" formulár ihneď zobrazí príslušnú prílohu T/10. Kliknutím na odkaz "Zápisnica" je možné sa z prílohy vrátiť na začiatok zápisnice T/9.

Ak sa po kliknutí na názov politickej strany nezobrazí jej príloha, znamená to, že pre tento politický subjekt neboli v zápisnici T/9 zadané žiadne hlasy.

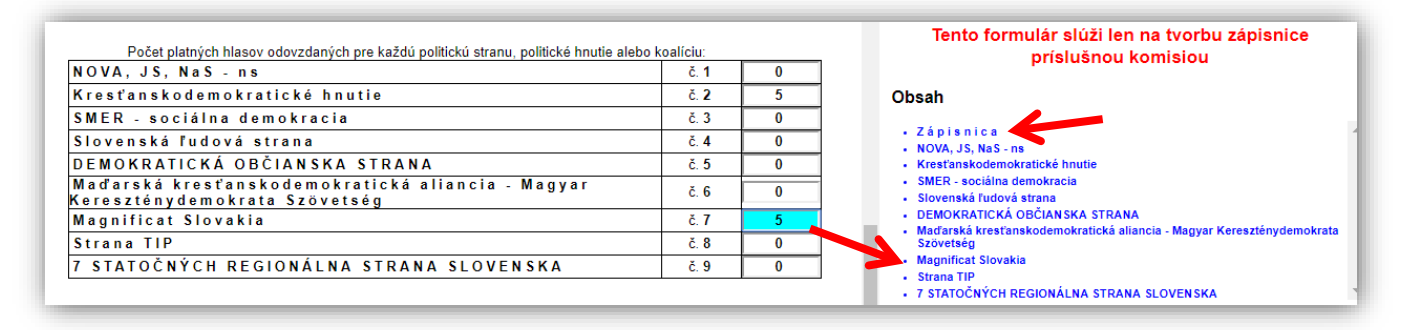

*Obr. 19*

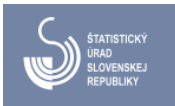

#### <span id="page-16-0"></span>**6.3 Kontrola formulára**

Stlačením tlačidla "**Skontrolovať**" formulár kontroluje, či bol vyplnený každý povinný údaj. Pri niektorých položkách formulára sa kontroluje aj to, či je zadaná hodnota prípustná. Pri zistení problému bude používateľ upozornený chybovým hlásením (Obr. 20) a následne sa v pravej časti formulára (v časti B) zobrazí zoznam chýb (Obr. 21). InputBoxy s chybami sa farebne zvýraznia (červená výplň).

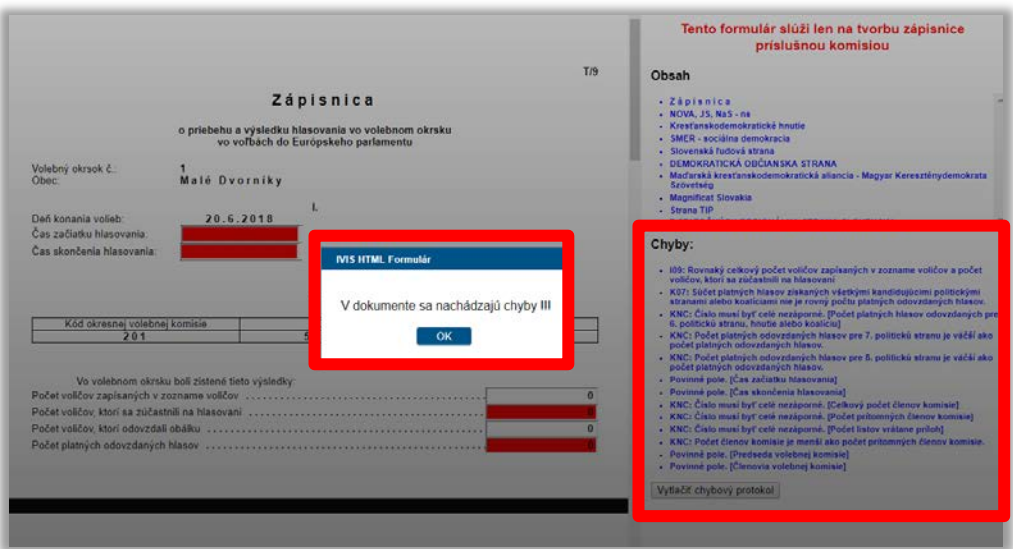

*Obr. 20 – Chybové hlásenie*

Kliknutím na riadok s popisom konkrétnej chyby je používateľ navigovaný na túto položku vo formulári s farebným zvýraznením InputBoxu - modrou farbou s kurzorom (Obr. 21).

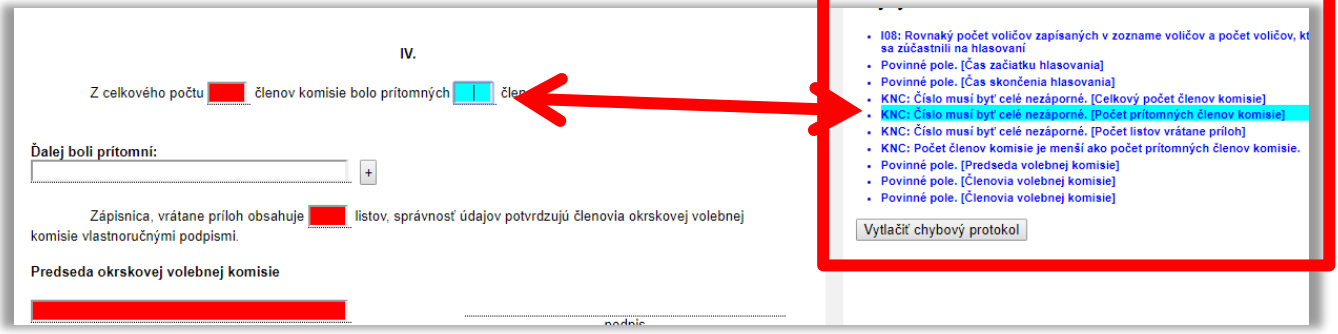

*Obr. 21 – Zoznam chýb formulára a zvýraznenie označenej chyby*

Pokiaľ nebude chyba, resp. všetky **kritické chyby** formulára odstránené, **nebude umožnené odoslať údaje formulára do IVIS**, vytlačiť formulár ani exportovať do súboru. Užívateľ bude upozornený rovnakým chybovým hlásením ako je na obr. 20.

V prípade, že formulár obsahuje **informatívne chyby (označené písmenom "I" a číslo)**, prehliadač ich oznámi a zapíše údaje do databázy IVIS (Obr. 24). **Informatívna chyba nie je kritická**. Hlásenie informatívnej chyby slúži na to, aby bol údaj skontrolovaný, pretože má neštandardnú hodnotu a odporúča sa preveriť jeho správnosť. Upozorňuje na možnú chybu ale to neznamená, že je údaj nesprávny a v prípade, že je správny, je možné ho odoslať do IVIS.

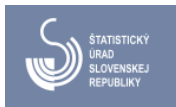

Po úspešnom vykonaní kontroly sa zobrazí informácia:

"Počas kontroly sa nenašli žiadne kritické chyby."

#### <span id="page-17-0"></span>**6.4 Tlač formulára**

"Vytlačiť" - Tlačenie zápisnice okrskovej komisie je možné vykonať na "online" aj "offline" formulári prostredníctvom nainštalovanej tlačiarne na PC.

– formulár pred vytlačením urobí automatickú kontrolu na logické chyby (rovnako, ako pri funkcii "Skontrolovať") a vytlačí zápisnicu iba v prípade, že neobsahuje žiadne kritické chyby. V prípade chýb oznámi chybové hlásenie (Obr. 20).

V prípade, že formulár neobsahuje chyby, zobrazí sa okno prehliadača pre tlač (Obr. 22), kde je možné upraviť parametre tlače.

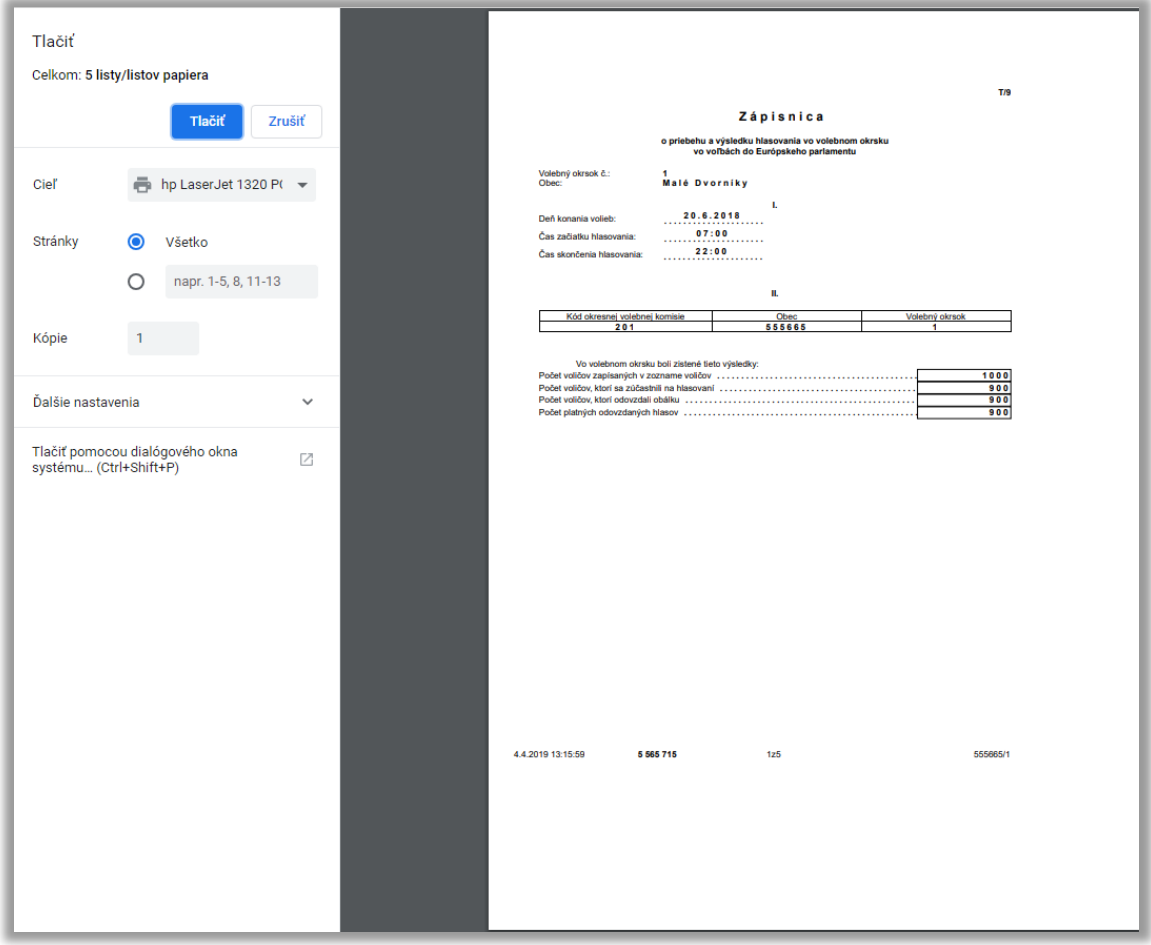

*Obr. 22 – Tlač zápisnice okrskovej volebnej komisie z formulára*

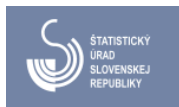

#### <span id="page-18-0"></span>**6.5 Odosielanie HTML formulára do IVIS**

Pri odosielaní akýchkoľvek výsledkov (resp. zápisnice) do IVIS sa už vykonáva kontrola, či sú voľby v stave "Zber výsledkov", v inom stave sa v okne prehliadača zobrazí chyba pri odosielaní.

Na odoslanie zápisnice okrskovej komisie slúži tlačidlo "**Odoslať do IVIS**".

Formulár pred odoslaním do IVIS urobí automatickú kontrolu na logické chyby (rovnako, ako pri funkcii "Skontrolovať") a odošle zápisnicu iba v prípade, že neobsahuje žiadne kritické chyby.

Odoslanie zápisnice okrskovej komisie do IVIS je možné iba na PC s internetovým pripojením a **vyžaduje prihlásenie pod okrskovým kontom**.

Ak užívateľ pri odosielaní nie je prihlásený do IVIS, prehliadač mu ponúkne prihlasovaciu obrazovku (Obr. 2).

Po prihlásení prebieha automaticky odosielanie formulára (Obr. 23).

#### UPOZORNENIE: **PO ODOSLANÍ POČKAJTE, POKIAĽ SYSTÉM NEOHLÁSI, ŽE DOKUMENT BOL ULOŽENÝ.**

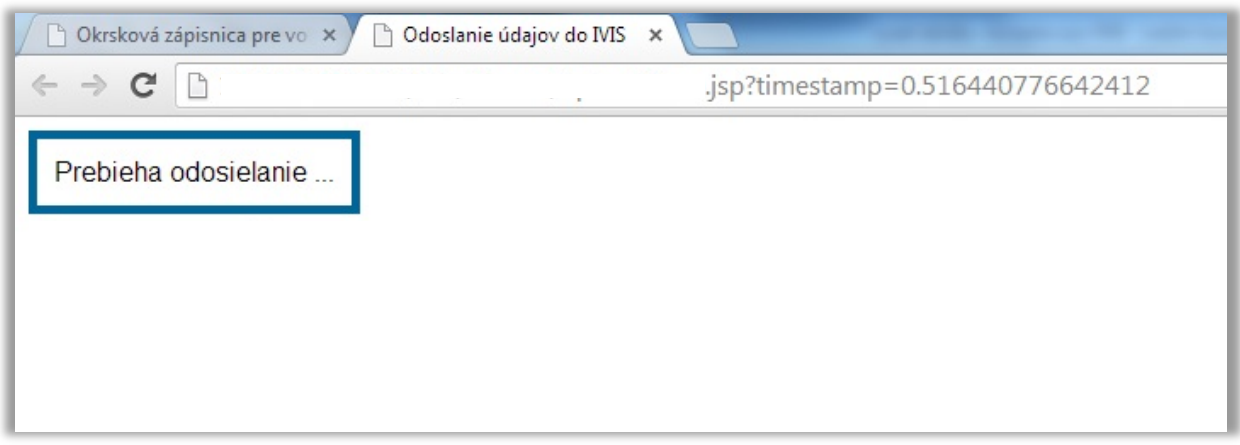

*Obr. 23 – Oznámenie o prebiehajúcom odosielaní formulára*

Pri odosielaní formulára systém robí online kontrolu údajov nad databázou IVIS na kritické chyby a informatívne chyby.

V prípade, že formulár obsahuje chyby, ktoré bránia zapísaniu do databázy, prehliadač oznámi chybové hlásenie a odosielanie sa zruší bez zápisu údajov do IVIS.

V prípade, že formulár obsahuje **informatívne chyby**, prehliadač ich oznámi a zapíše údaje do databázy IVIS (Obr. 24). Informatívna chyba nie je kritická. Hlásenie informatívnej chyby slúži na to, aby bol údaj skontrolovaný, pretože má neštandardnú hodnotu a odporúča sa preveriť jeho správnosť. Upozorňuje na možnú chybu ale to neznamená, že je údaj nesprávny a v prípade, že je správny, je možné ho odoslať do IVIS.

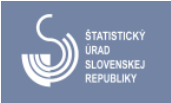

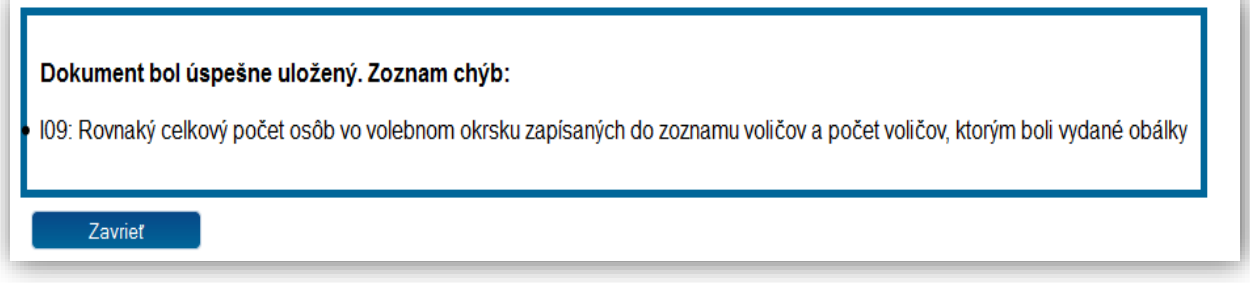

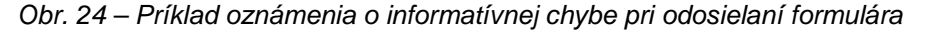

V prípade, že formulár neobsahuje chyby, ktoré by bránili zapísaniu údajov do databázy IVIS, prehliadač po úspešnom uložení oznámi hlásenie zobrazené na Obr. 25.

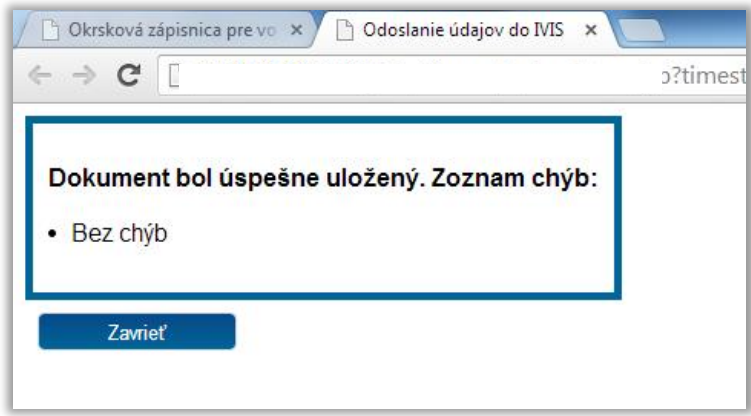

*Obr. 25 – Oznámenie po úspešnom uložení údajov do IVIS*

Po úspešnom uložení údajov formulára do IVIS prehliadač pod rolou príslušného okrskového konta zobrazí nasledujúce informácie o stave zápisnice okrskovej komisie:

- Stav výsledkov: Podpísané
- Pôvod výsledkov: Prevzaté
- Stav kontroly: Kontrola vykonaná bez chýb
- Čas vytvorenia
- Autor vytvorenia
- Čas zmeny
- Autor zmeny
- Čas podpisu
- Čas potvrdenia (údaj sa zobrazí až po potvrdení na OVK)
- Autor potvrdenia (údaj sa zobrazí až po potvrdení na OVK)

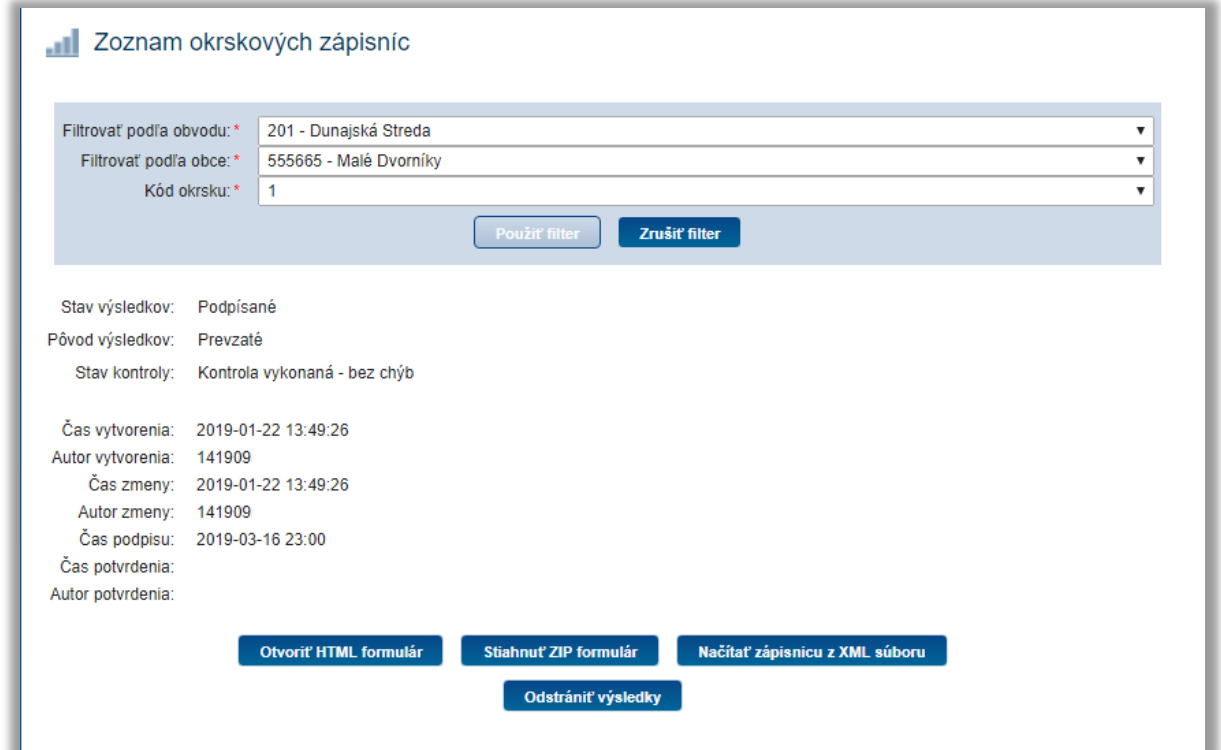

*Obr. 26*

Ak chce používateľ nahrať úplne novú zápisnicu, tak je potrebné staré výsledky zmazať v systéme IVIS stlačením tlačidla "**Odstrániť výsledky**" a potom buď otvoriť nový, teda prázdny formulár alebo stlačiť v pôvodnom formulári "**Stiahnuť aktuálne údaje**".

### <span id="page-20-0"></span>**6.6 Export údajov formulára do súboru**

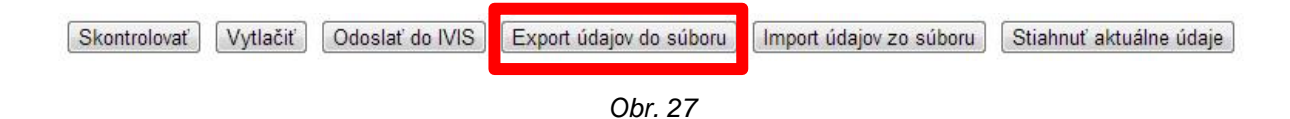

Kliknutím na tlačidlo "Export údajov do súboru" (Obr. 27) v spodnej časti HTML formulára je možné exportovať okrskovú zápisnicu do súboru XML a uložiť ho na PC.

Formulár pred exportom urobí automatickú kontrolu na logické chyby (rovnako, ako pri funkcii "Skontrolovať") a exportuje zápisnicu iba v prípade, že neobsahuje žiadne logické chyby. V inom prípade hlási chybové hlásenie.

Formát XML súboru:

[kód volebného obvodu]\_[kód obce]\_[kód volebného okrsku]\_EP\_OkrskovaZapisnica.ivisData.xml

Napr. "601\_508454\_1\_EP\_OkrskovaZapisnica.ivisData.xml"

Použitie XML súboru je opísané v časti **6.7 Import údajov zo súboru**.

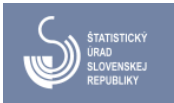

### <span id="page-21-0"></span>**6.7 Import údajov zo súboru**

#### <span id="page-21-1"></span>**6.7.1 Import údajov zo súboru do "online" alebo "offline" formulára**

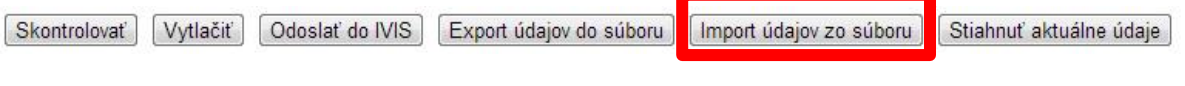

*Obr. 30*

Kliknutím na tlačidlo "Import údajov zo súboru" v spodnej časti HTML formulára je možné importovať okrskovú zápisnicu zo súboru XML uloženého v PC alebo na prenosnom médiu (USB, CD atď.) do otvoreného "online" alebo "offline" formulára.

Formulár pred importom urobí automatickú kontrolu XML súboru a importuje údaje iba v prípade, keď súbor **nie je poškodený** a **neobsahuje žiadne logické chyby**. V inom prípade hlási chybové hlásenie. Po úspešnom importovaní XML súboru je možné s importovanými údajmi formulára pracovať – upraviť údaje, odoslať formulár do IVIS, vytlačiť...

#### <span id="page-21-2"></span>**6.7.2 Import údajov zo súboru do IVIS**

XML súbor je možné importovať priamo do IVIS pod rolou príslušného okrskového konta kliknutím na tlačidlo "**Načítať zápisnicu z XML súboru**" (Obr. 29)

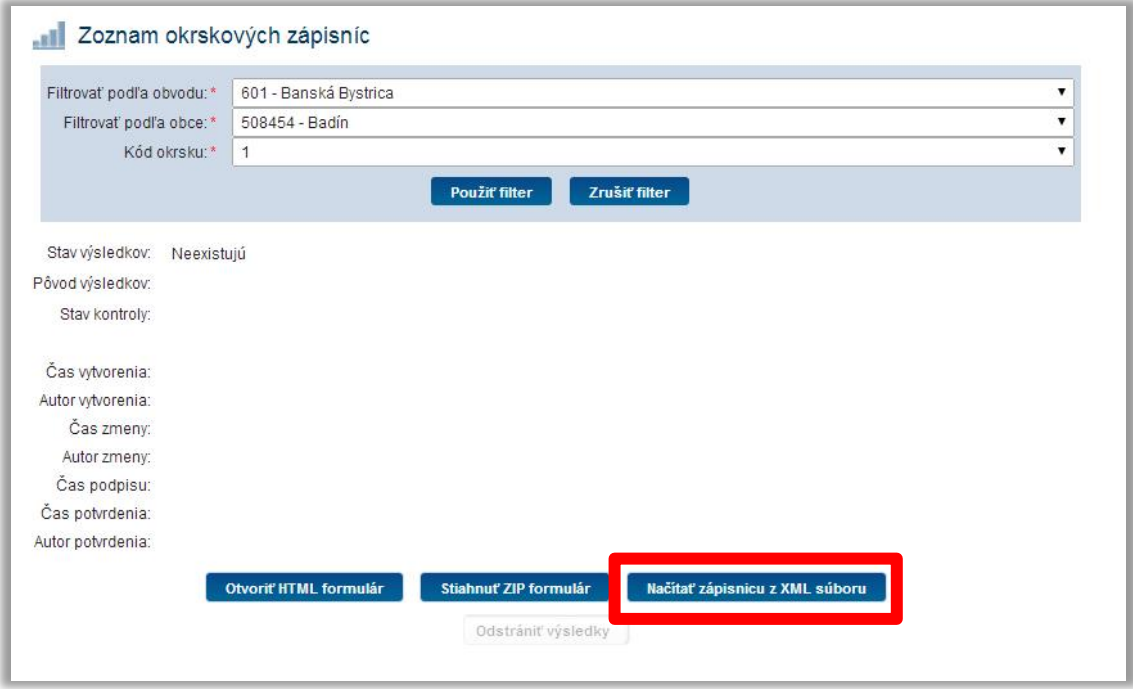

*Obr. 29*

Po výbere príslušného XML súboru pre daný okrsok a kliknutím na tlačidlo "**Načítaj**" (Obr.30) systém urobí automatickú kontrolu importovaného XML súboru a naimportuje údaje iba v prípade, keď súbor **nie je poškodený** a **neobsahuje žiadne logické chyby**. V inom prípade hlási chybové hlásenie a import neprebehne.

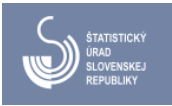

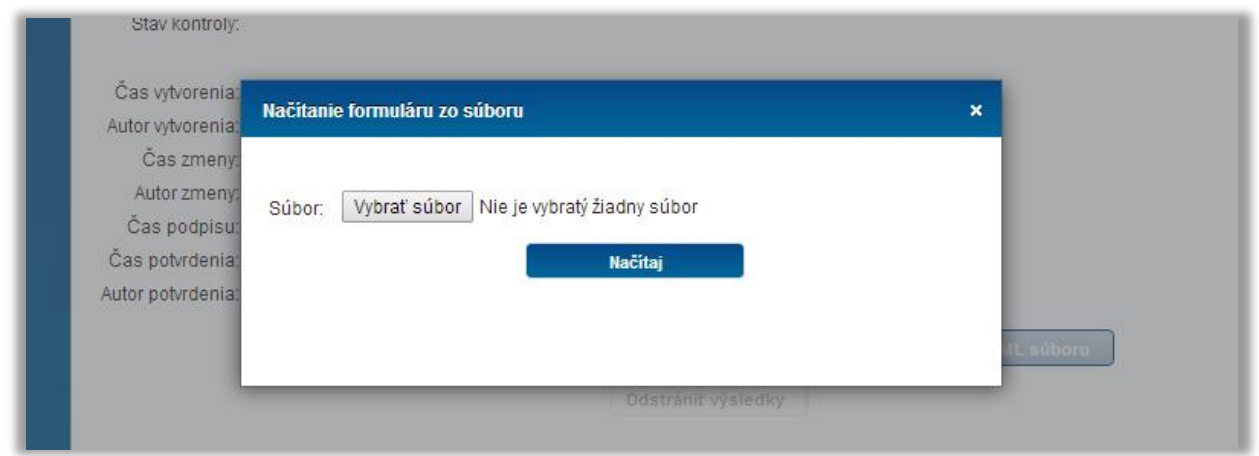

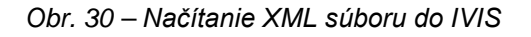

Po úspešnom naimportovaní XML súboru do IVIS systém oznámi výsledok importu bez chýb, ako je znázornené na obr. 31.

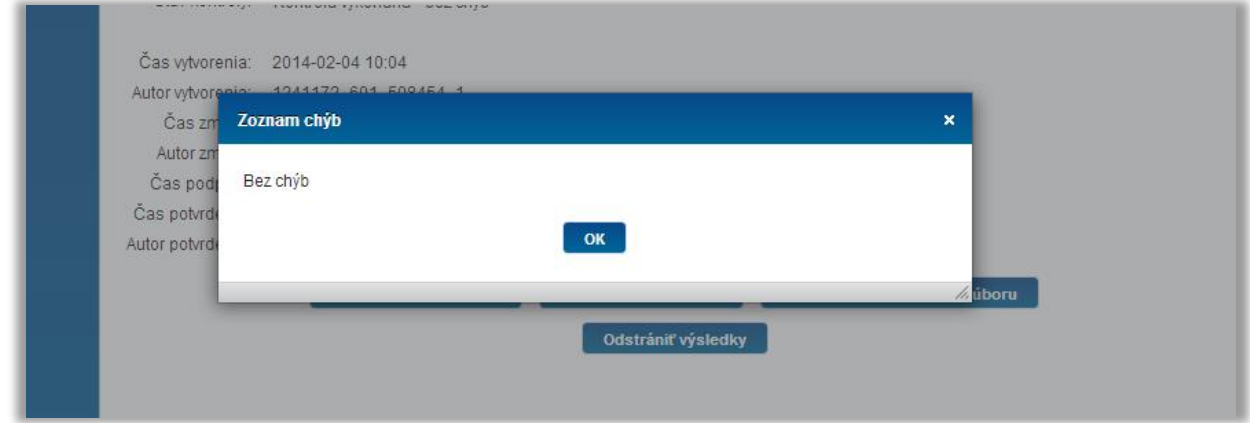

*Obr. 31 – Hlásenie úspešného importu do IVIS*

XML súbor zápisnice okrskovej komisie je možné podobným spôsobom importovať priamo do IVIS aj na OVK. Prinesením nepoškodeného súboru na prenosnom médiu na OVK sa import vykoná pod rolou zaznamenávateľa obvodu.

#### <span id="page-22-0"></span>**6.8 Aktualizácia údajov "online" HTML formulára**

Tlačidlo **"Stiahnuť aktuálne údaje**" v spodnej časti HTML formulára (Obr. 32) sa používa na stiahnutie dát zo zápisnice, ktorá už bola do systému IVIS nahratá. Umožňuje v otvorenom "online" formulári aktualizovať údaje zápisnice okrskovej komisie z databázy IVIS.

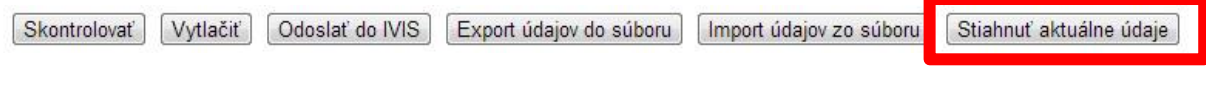

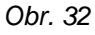

V prípade, že daná okrsková zápisnica už má údaje v IVIS a užívateľ má otvorený prázdny formulár, po prihlásení sa do IVIS pod rolou príslušného okrskového konta a stlačením tohto tlačidla sa do otvoreného formulára prenesú aktuálne údaje z IVIS.

Túto funkciu je potrebné použiť v aj prípade, ak chce používateľ nahrať úplne novú zápisnicu.

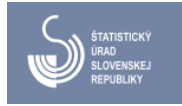

Vtedy je potrebné staré výsledky zmazať v systéme IVIS prihlásením pod rolou okrskového konta stlačením tlačidla "**Odstrániť výsledky**" (Obr. 33) a následne buď otvoriť nový, teda prázdny formulár alebo stlačiť v pôvodnom formulári "**Stiahnuť aktuálne údaje**". Po odstránení výsledkov sa načíta z IVIS prázdny formulár.

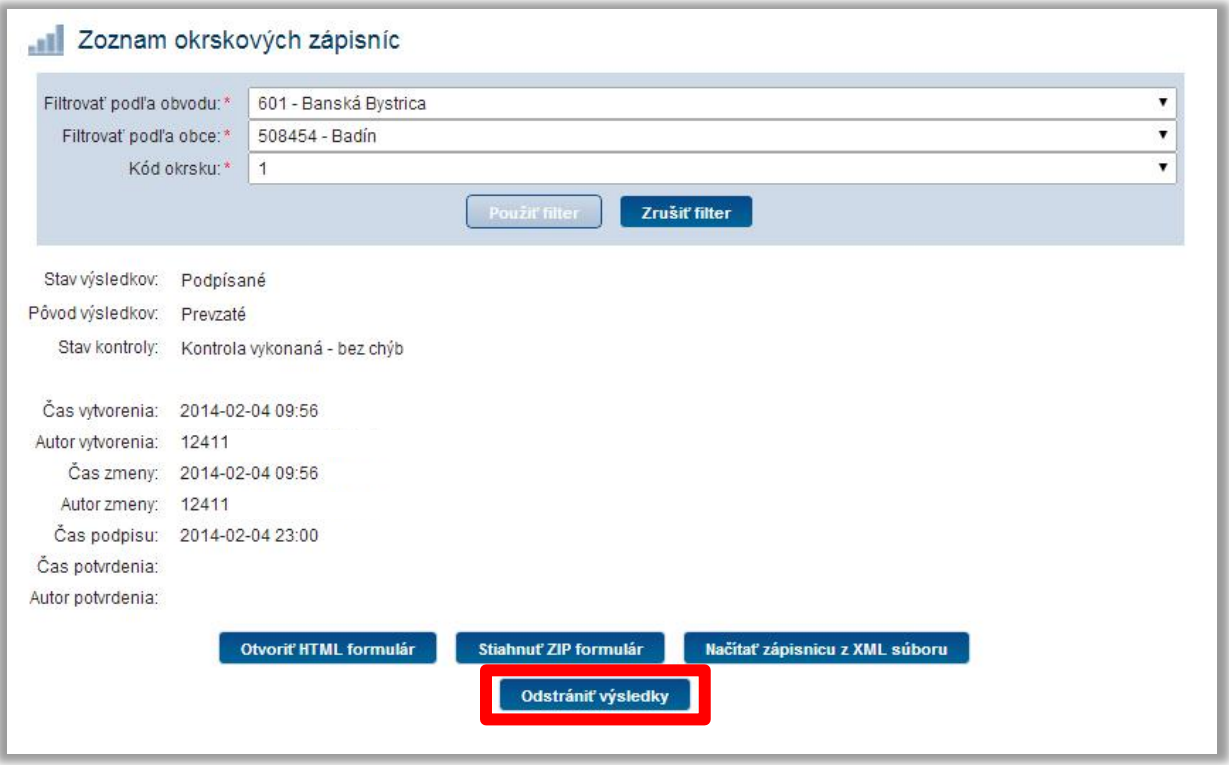

*Obr. 33 – Odstránenie výsledkov zápisnice okrskovej komisie v IVIS*